# **FeedReader, lecteur de fils RSS**

## **Documentation**

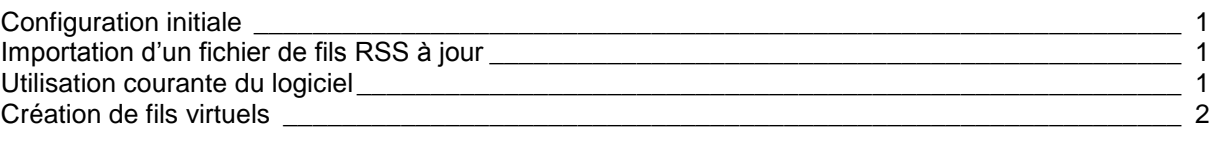

<span id="page-0-0"></span>**Ce lecteur de fils RSS a été remplacé par RSSOwl à l'Institut.**

# **Configuration initiale**

- *Outils*
	- o *Options*
		- *Démarrage* → *Choisir comme lecteur de flux par défaut*
		- *Comportement* → *Ouvrir le lien dans le navigateur interne*
		- *Notifications* → *Ne pas afficher de notification*
		- *Langage* → *French*
- Particularité à d'Estimauville : proxy
	- o *Outils* → Options → *Connexion*
		- \*- Cocher la case « Utiliser un serveur proxy »
		- Adresse = drsp-proxy.dsp.reg03.rtss.qc.ca
		- $Port = 8080$

## <span id="page-0-1"></span>**Importation d'un fichier de fils RSS à jour**

- Pour échanger des fichiers opml (courriel Lotus Notes ou fichier partagé)
	- o *Fichier* → *Exporter OPML* sur le bureau
	- o Sauvegardez le fichier à jour sur votre bureau → *Fichier* → *Importer OPML* → *Parcourir* → choisissez le bon fichier → *Suivant* → *Tout sélectionner* → *Suivant*
	- o Quand on importe un fichier opml à jour dans FeedReader, seuls les nouveaux fils s'ajoutent. Par conséquent, si quelqu'un a modifié l'arborescence des flux RSS, celleci demeurera différente après l'importation des flux mis à jour. Toutefois, cela importe peu si on utilise les fils virtuels
- **Nous vous invitons à consulter la section « Où trouver des flux RSS? » de la page [Soutien à la veille scientifique](http://intranet.inspq.qc.ca/RessourcesServices/Documentation/VeilleScientifique/Pages/default.aspx) afin de profiter des centaines de fils RSS déjà recensés par vos bibliothécaires**

## <span id="page-0-2"></span>**Utilisation courante du logiciel**

- **Débutez toujours en ouvrant, à partir de l'intranet, une session PubMed sur votre poste, voire en ouvrant votre compte My NCBI.** Ainsi, vous serez d'emblée reconnu(e) comme un(e) employé(e) de l'INSPQ et vous pourrez accéder au texte intégral de nos abonnements (l'onglet Institut national de sante publique du Quebec apparaîtra).
	- o Pour paramétrer votre compte My NCBI, veuillez consulter la fiche [Fonctionnalités](http://intranet.inspq.qc.ca/RessourcesServices/Documentation/AideRecherche/Documents/fs-fonctionnalites-myncbi.pdf)  [avancées de PubMed avec My](http://intranet.inspq.qc.ca/RessourcesServices/Documentation/AideRecherche/Documents/fs-fonctionnalites-myncbi.pdf) NCBI
- *Fichier* → *Nouveau*
	- o *Fil* : pour enregistrer un fil RSS dans le logiciel
	- o *Fil de recherche* : pour chercher des mots-clés dans les moteurs de recherche suggérés (ex. : Google Blog, Twitter, YouTube)
	- o *Fil virtuel* : pour regrouper ou filtrer les fils à l'aide de mots-clés (voir ci-dessous)
	- o *Dossier* : pour regrouper des fils à l'aide de dossiers (ex. : International)
	- o *Archive* : pour archiver des fils que vous souhaitez conserver après les avoir lus (vous pouvez distinguer vos archives à l'aide de dossiers archivés  $\rightarrow$  ex. : Port du masque)
- Pour consulter les nouveautés d'un fil RSS
	- o Cliquez sur le fil désiré : le nombre de nouvelles *rubriques* (non lues) est indiqué entre parenthèses
		- La création de fils virtuels adéquats vous permettra de ne pas consulter les nouveautés de chacun des fils enregistrés
	- o Cliquez sur l'article qui vous intéresse → la référence de l'article s'affiche en dessous  $\rightarrow$  double-cliquez sur le titre pour accéder au texte global
	- o Pour archiver l'article : clic droit sur l'article désiré (dans la liste des articles associés au fil) → *Déplacer l'article dans le dossier d'archivage* → *Mes archives* (ou un dossier d'archives créé)
	- o Pour marquer un article comme étant non lu afin d'y revenir : clic droit sur l'article désiré → *Marquer comme non lu*
- Si, après avoir rapidement parcouru les différents articles associés à un fil, vous souhaitez que l'information disparaisse sans que vous ayez à *lire* chaque article : *Plus* → *Marquer ce fil lu*

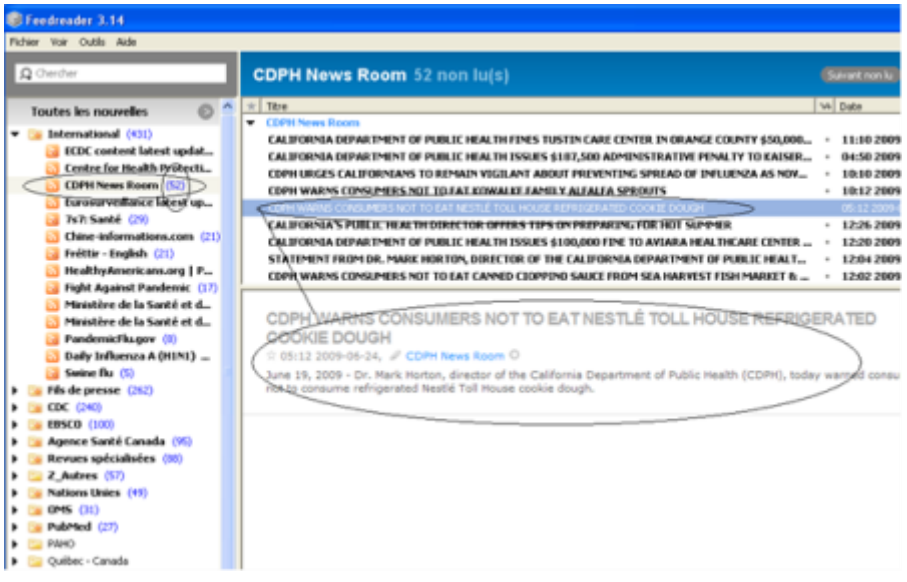

# <span id="page-1-0"></span>**Création de fils virtuels**

Pour créer un fil virtuel, cliquer sur *Fichier* → *Nouveau* → *Fil virtuel* (ou *Shift*+F3)

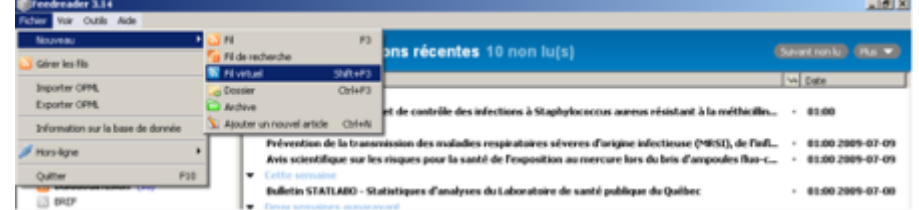

 Par défaut, FeedReader vous offre la possibilité de créer un filtre virtuel à une seule règle, sous la forme *titre … contient …* (votre mot-clé)

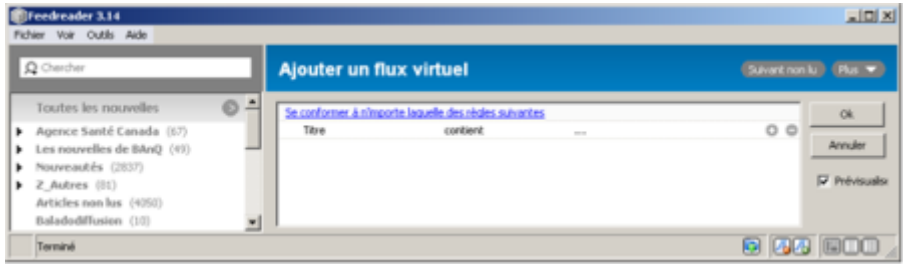

- FeedReader effectue systématiquement la troncature du dernier mot-clé que vous inscrirez sur une même ligne
	- o Ainsi, si vous inscrivez le mot-clé « vaccin », votre fil virtuel recherchera également les mots-clés « vaccins », « vaccine », « vaccination », etc. Vous pouvez donc vous permettre d'inscrire seulement une partie des mots-clés que vous jugez pertinents, par exemple « infect » afin d'obtenir toutes ses formes dérivées (infectious, infection(s), infectueux(se), infectuosité...)
	- o Cependant, pour obtenir *changement climatique* **OU** *changements climatiques*, comme la troncature ne se fait que sur le dernier terme (*climatique*), vous devez créer une règle pour le singulier et une autre pour le pluriel, alors qu'en anglais, *climatic change* repêchera à la fois le singulier (*climatic change*) et le pluriel (*climatic changes*)
	- o FeedReader ne permettant pas l'utilisation du masque (soit le fait de remplacer zéro, un ou plus d'un caractère par un symbole comme # ou ?), vous devez aussi créer une règle pour chaque graphie possible (ex. : *behavior* **OU** *behaviour*), à moins de recourir à la troncature au bon endroit (ex. : *behavio* repêchera *behavior*, *behaviour*, *behavioral*, etc.)
- En outre, comme la recherche fonctionne par chaînes de caractères, si un mot peut s'écrire ou non avec un trait d'union, il faut inclure les deux possibilités (ex. : *global warming* **OU** *global-warming*)
- Il est possible d'ajouter des règles supplémentaires en cliquant sur le symbole +
	- o Un fil virtuel peut contenir jusqu'à 50 règles

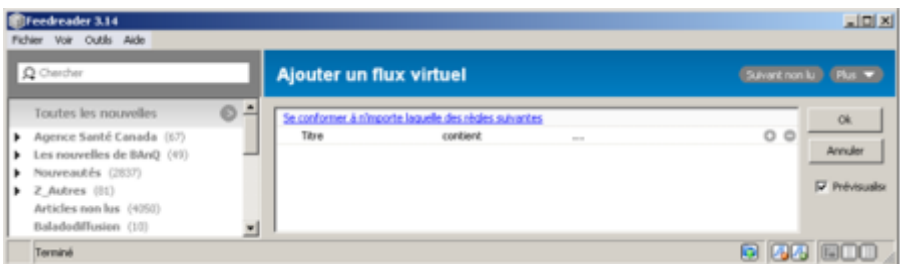

 La majorité des fils RSS étant en anglais, il est primordial que vos mots-clés soient en anglais, mais comme certains fils RSS importants (ceux de l'Agence de santé publique du Canada par exemple) sont en français, cela vaut le coup de prendre quelques secondes et d'ajouter une autre règle afin d'y inscrire la traduction en français de votre mot-clé

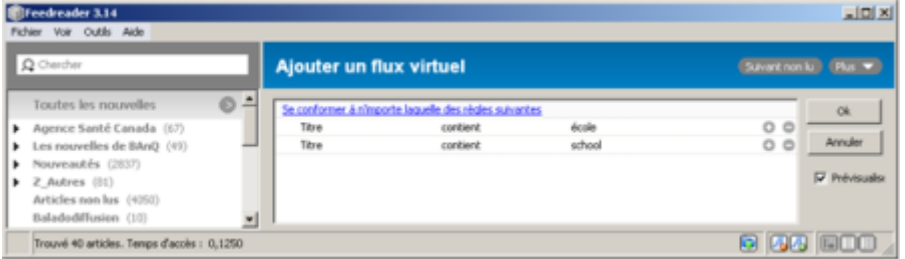

 Par défaut, votre virtuel respectera l'une OU l'autre des règles que vous lui indiquerez. Si vous voulez que votre fil virtuel respecte l'une ET l'autre de ces règles, il suffit de cliquer sur la mention *Se conformer à n'importe laquelle des règles suivantes* et cette mention deviendra alors *Se conformer à toutes les règles suivantes*

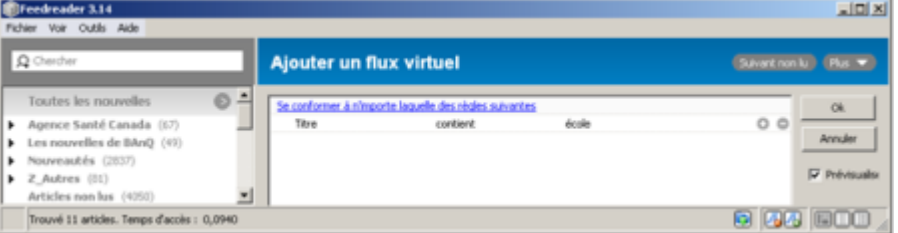

o …devient :

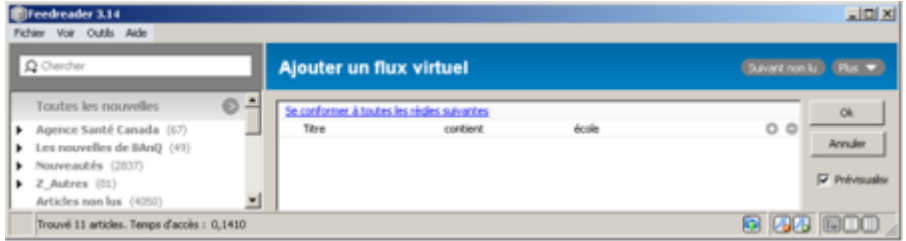

- o Cela vous permettra de créer des fils virtuels d'une bien plus grande précision! (Par exemple, au sujet du *vaccin* pour l'*influenza*, et non pas du vaccin pour n'importe quel autre virus)
- Par défaut, FeedReader vous propose de créer des fils virtuels filtrant l'ensemble des fils RSS déjà inscrits. Or, il est également possible de lui préciser quels fils RSS vous souhaitez inclure dans votre fil virtuel. Pour y parvenir, il suffit de commencer par créer la règle suivante : *Nom du fil … est un des suivants …* (cochez ensuite les fils que vous souhaitez intégrer dans votre fil virtuel)

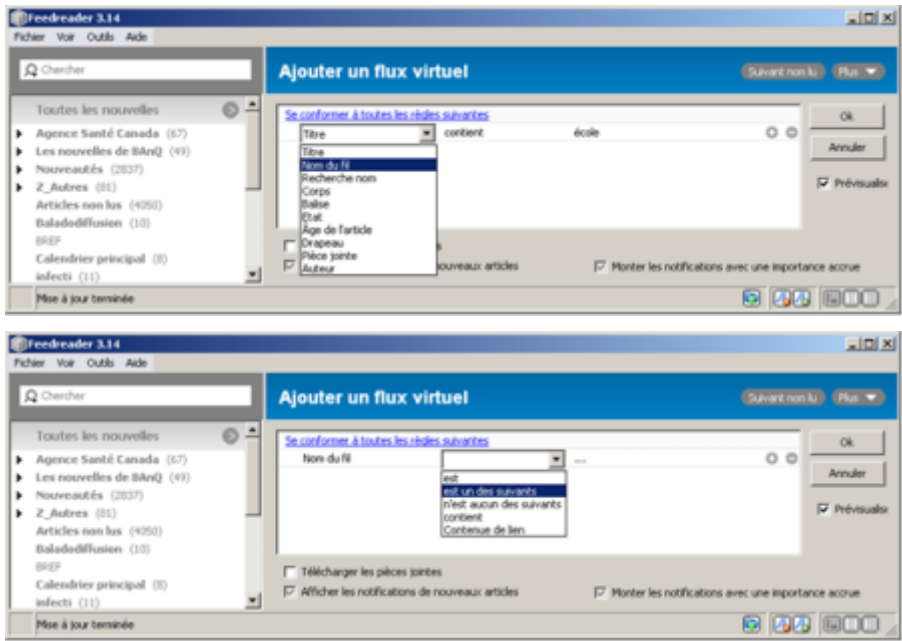

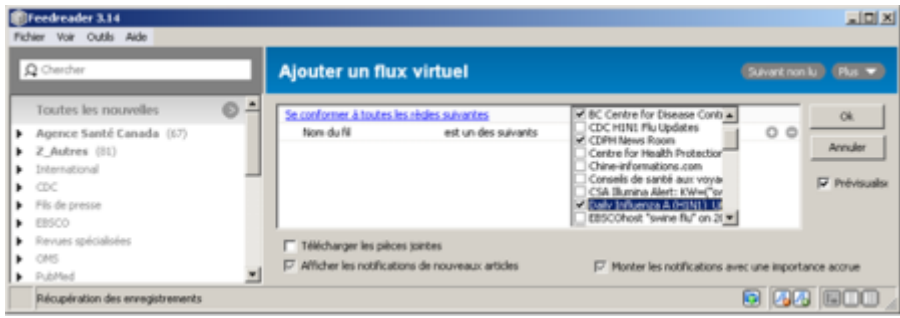

- Vous pouvez ensuite inscrire vos mots-clés de la façon habituelle (en ajoutant des règles supplémentaires). Ainsi vos mots-clés ne s'appliqueront seulement aux sources d'informations qui vous semblent les plus pertinentes dans le contexte qui vous intéresse
- Si vous souhaitez ajouter, supprimer ou modifier des règles à un fil virtuel déjà existant, il suffit de faire un clic droit dessus → *Éditer le fil virtuel* → modifiez la (les) règle(s) → *OK*
- FeedReader ne permet pas d'unir, dans un même fil virtuel, des règles à la fois avec ET et OU (ex. : animal ET chien OU chat), encore moins de préciser un fil à la manière d'une opération mathématique, c'est-à-dire à l'aide de parenthèses (ex. : animal ET (chien OU chat)). Par contre, FeedReader permet d'unir deux fils virtuels ou plus dans un troisième fil virtuel. Par conséquent, si vous souhaitez restreindre à un ensemble de fils spécifiques (ex. : les fils RSS des revues spécialisées) la recherche de différents mots-clés tous liés au même sujet (ce qui inclut les synonymes et les équivalences linguistiques  $\rightarrow$  ex. : H1N1, flu, influenza, grippe…), il suffit de créer un fil virtuel spécifiant dans quels fils RSS les mots-clés (synonymes et équivalences linguistiques) inscrits dans un deuxième fil virtuel doivent être recherchés, puis d'unir les deux fils virtuels créés dans un troisième.
	- Truc : à gauche, dérouler d'abord le menu déroulant correspondant à la catégorie de fils RSS désirée (ex. : revues spécialisées), ce qui permettra de choisir tous les fils qui y sont liés
	- o 1 er fil virtuel : comme il devrait y avoir une seule règle, il importe peu de choisir *Se conformer à n'importe laquelle des règles suivantes* (= OU) ou *Se conformer à toutes les règles suivantes* (= ET)
		- *Nom du fil + est un des suivants +* dans la liste globale des fils RSS, cochez les fils auxquels vous souhaitez associer la règle
	- o 2 e fil virtuel : *Se conformer à n'importe laquelle des règles suivantes* (= OU)
		- Titre + contient + votre mot-clé
		- Corps + contient + votre mot-clé
		- Titre + contient + un autre mot-clé, un synonyme, une équivalence linguistique, etc.
		- Corps (ou titre) + contient + un autre mot-clé, un synonyme, une équivalence linguistique, etc.
	- o 3<sup>e</sup> fil virtuel :
		- Sélectionnez d'abord les deux fils virtuels créés précédemment en cliquant simultanément sur le bouton gauche de la souris et sur la touche CTRL
		- Cliquez sur le bouton droit de la souris
		- Choisissez *Combiner les fils virtuels sélectionnés*

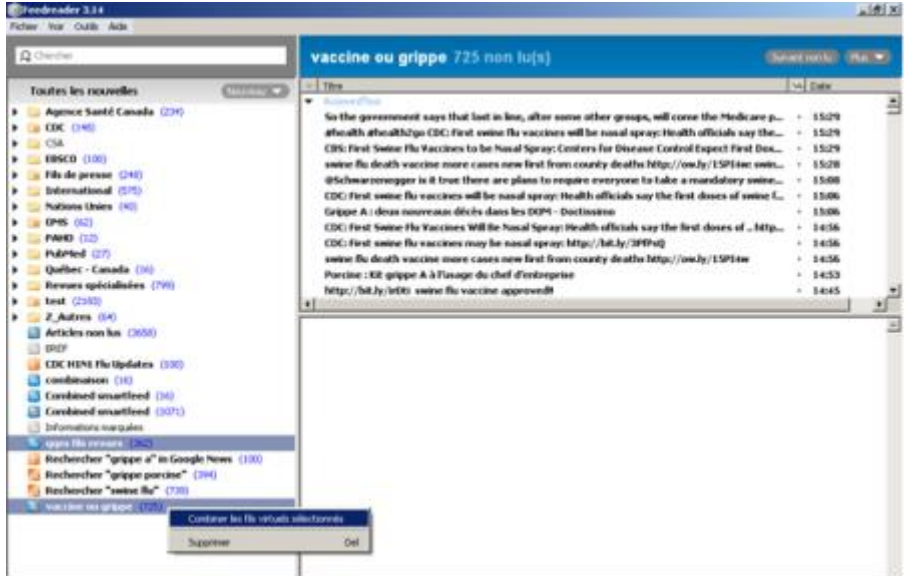

- Donnez un nom à votre nouveau fil virtuel
- Éditez ce fil de la manière à ce que les mots-clés demeurent liés par *OU* (*Se conformer à n'importe laquelle des règles suivantes*), mais que la sélection des fils soit liée avec cet ensemble de mots-clés par un *ET* (*Se conformer à toutes les règles suivantes*)
- **Attention : si, après avoir combiné deux fils virtuels à l'aide d'un troisième, vous modifiez l'un ou l'autre des deux fils ayant été combinés, le fil virtuel combiné (le 3<sup>e</sup> ) ne tiendra pas compte de la modification. Par conséquent, il faudra à nouveau combiner les deux fils virtuels**

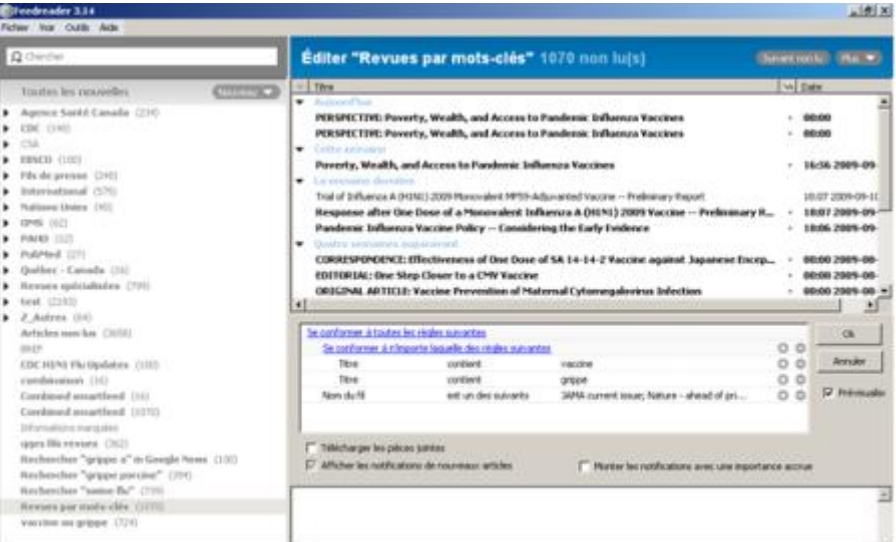

- o Autre possibilité : créez un fil virtuel afin de combiner un premier concept (ex. : lignes directrices ou guidelines) et un deuxième concept (ex. : H1N1)
	- **e** 1<sup>er</sup> fil virtuel : *Se conformer à n'importe laquelle des règles suivantes* (= OU)
		- Titre + contient + guideline
		- Titre + contient + lignes directrices
	- 2 e fil virtuel : *Se conformer à n'importe laquelle des règles suivantes* (= OU)
		- Titre + contient + influenza
		- Corps + contient + influenza
- Titre + contient + gripp
- Corps + contient + gripp
- Titre + contient + H1N1
- Corps + contient + H1N1
- **5** 3<sup>e</sup> fil virtuel : combinez les deux fils ci-dessus et éditez le fil de la manière suivante :
	- *Se conformer à n'importe laquelle des règles suivantes* (= OU) :

o 1 er fil o 2 e fil

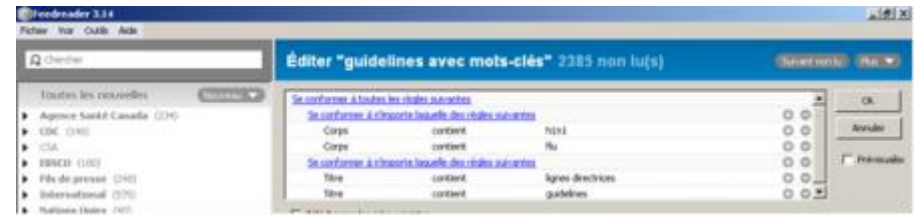

## **Exemple d'une requête lancée dans la boîte de recherche sur les changements climatiques au Canada**

- requête : climate change AND Canada
- dans la boîte de recherche située en haut à gauche, **limitez-vous à des requêtes simples** (sans parenthésage) avec l'opérateur *AND* **ou** *OR*, et ce, même si l'aide en ligne montre un exemple avec les deux
- options : recherche dans le titre, dans le titre et dans le corps, à partir des 30 derniers jours, dans tous les articles (il est possible de cocher à la fois la recherche dans le titre et celle dans tous les articles)
- recherche de *climat* : résultats incluant *climat, climate, climatic, climatique, acclimater...*
- pour limiter la recherche à *climat* : utilisez la recherche d'expression à l'aide des guillemets → *"climate"*

## **Exemple d'un fil virtuel en combinant deux autres sur les changements climatiques au Québec ou au Canada**

- **1 er fil virtuel :** *Se conformer à n'importe laquelle des règles suivantes → Titre/Corps → contient* Changement climatique + Changements climatiques + Climate change + Climatic change + Cold effect + Effet de serre + Global temperature change + Global warming + Global-warming + Greenhouse effect + Heat effect + Réchauffement climatique + Réchauffement de la terre + Temperature effect + Vague de chaleur + Vagues de chaleur + Vague de froid + Vagues de froid + Weather change **= 19 mots-clés X 2 (Titre OU Corps) = 38 règles**
- **2 e fil virtuel :** *Se conformer à n'importe laquelle des règles suivantes → Titre/Corps → contient* Quebec + Belle Province + Canad**= 3 mots-clés X 2 (Titre OU Corps) = 6 règles**
- **fil virtuel combiné :** *Se conformer à toutes les règles suivantes →* contenu du 1er fil virtuel **ET** contenu du 2<sup>e</sup> fil virtuel (voir ci-dessus pour savoir comment combiner deux fils virtuels)
- les fils virtuels permettent d'élaborer des requêtes beaucoup plus complexes, à la fois exhaustives et précises
- **rappel : tel qu'indiqué précédemment, si vous modifiez l'un des fils que vous avez utilisés dans un fil combiné, vous devez recombiner les fils désirés (sinon, le fil combiné ne tiendra pas compte des modifications apportées aux fils qui le composent)**